# Emacsエディタの使い方

#### 臼井 英之 計算科学演習| 第1回講義資料

※本資料のオリジナルは関先生、中村先生によって作成されました.

# 今日やること

- •Emacsの起動方法
- $\bullet$ 基本キー操作
- $\bullet$ ファイル操作
- $\bullet$ バッファ
- $\bullet$ Emacsの終了方法

### キー操作の標記法

 $\bullet$   $C$ - $\square$ 

— CTRL を押しながら…

- $\bullet$   $\blacksquare$ 
	- ALT を押しながら...
	- –— うまく行かない時は, ESCを**押してから**□を押す

### Emacsの起動方法

- Tera Term でpi(ログインサーバ)にログイン後,
	- \$ emacs

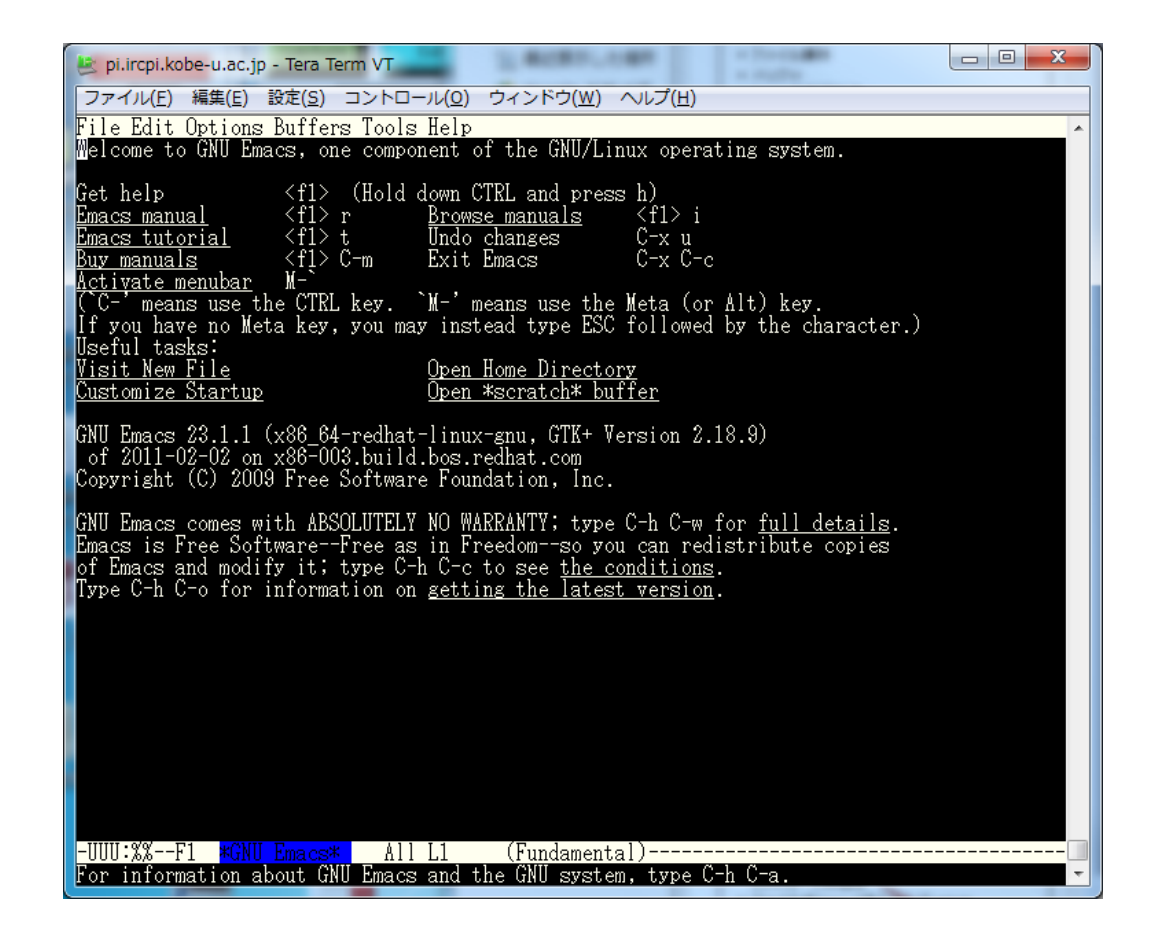

# ファイルの作り方(開き方)

- • control キーを押しながら,x, f を続けて押す –**C‐xC‐f**
- • エコー領域(画面一番下)に「Find file: ~/」とい うメッセージが出る

タブを押すとファイル名な

どの補完が出来る

 $\bullet$ • ファイル名 (test.c)を入力して return

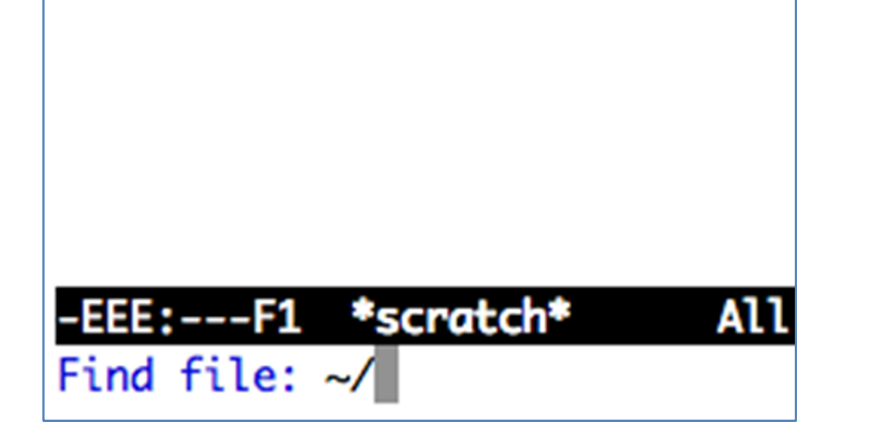

### 便利なカーソル移動

- **C ‐ f** カーソルを1文字右に移動
- **C‐ b** カーソルを1文字左に移動
- **C ‐ <sup>p</sup>** カーソルを1行上に移動
- •**C‐n** カーソルを1行下に移動
- •**C‐<sup>e</sup>**.行末へ移動
- **C ‐ <sup>a</sup>**.行頭へ移動
- **C ‐ <sup>v</sup>**.<sup>1</sup>画面下に移動(進む)
- **M ‐ v** (ESCを押してから <sup>v</sup>). 1画面上に移動(戻る)

### キー操作取り消し

•わけが分からなくなったら

#### **C ‐ g**

で直前のキー操作をキャンセル(編集のundo とは違う)

> エコー領域によく分からない表示が 出ている時は,消えるまで CTRL+g を 押し続ければ良い

 $\bullet$  画面が見づらい場合には,TeraTerm の 設定→ウィンドウでカラ一設定する.

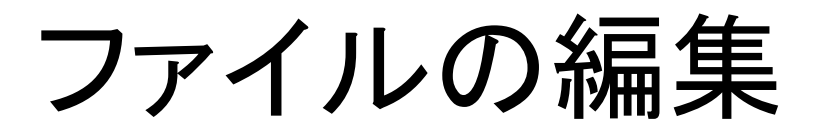

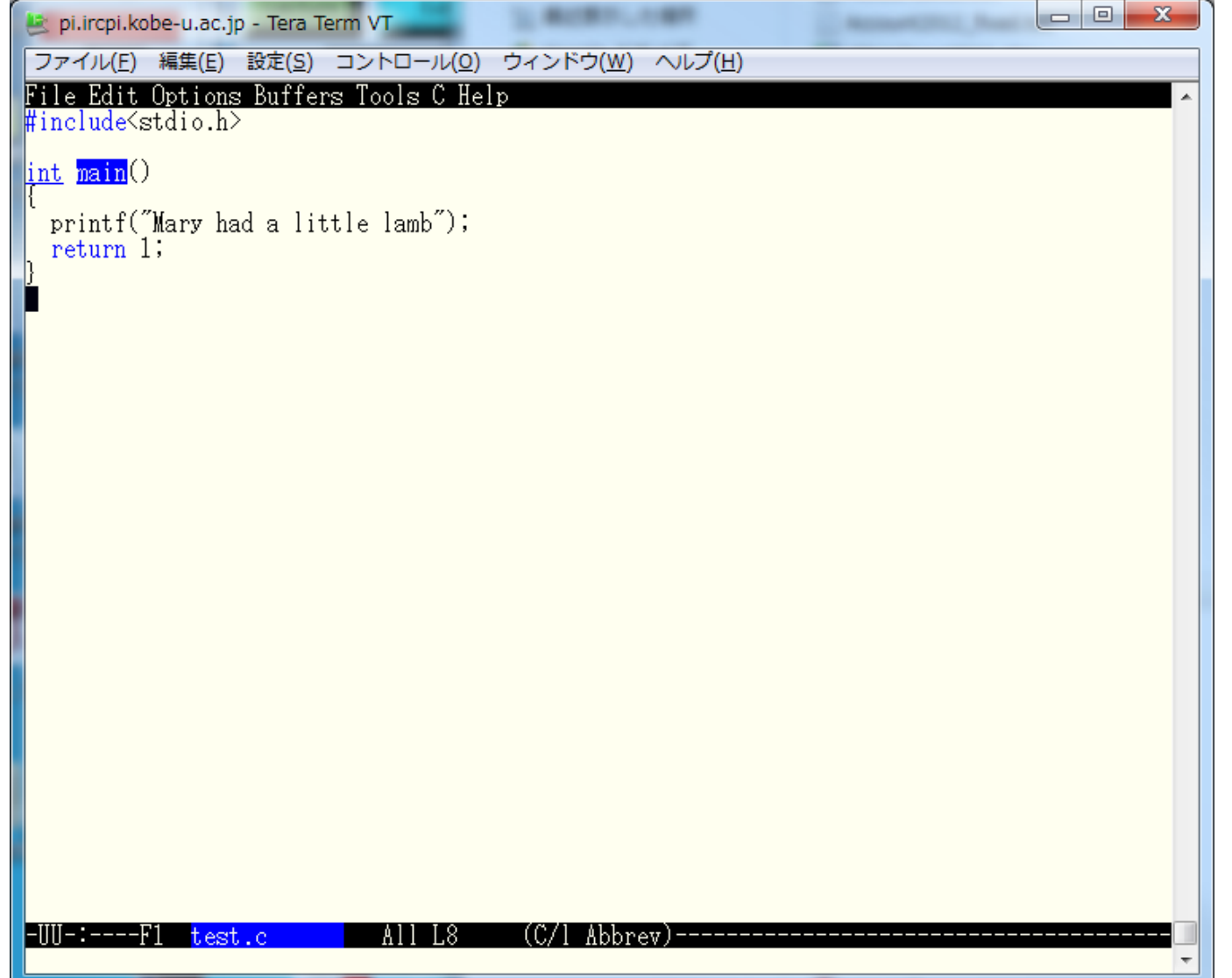

#### ファイルの保存

#### • C-x C-s

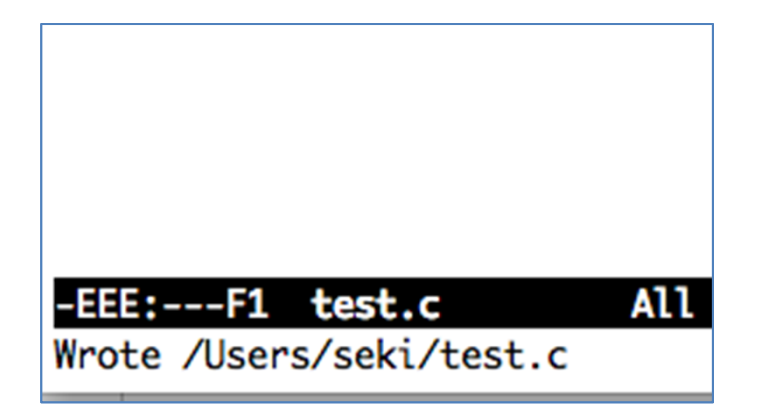

# シェル用のターミナルを開く

- • プログラムをコンパイル&実行するために, Terminalをもうひとつ開きます –— Teratermの場合「ファイル」→「セッションを複製」
- $\bullet$ プログラムをコンパイル&実行します

\$ gcc test.c

\$ ./a.out

(1) エディタ用と (2) コンパイル・実行用に 2つのターミナル 画面を使うことを習慣づけましょう

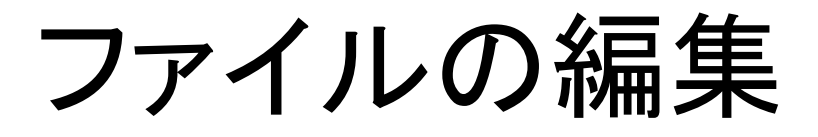

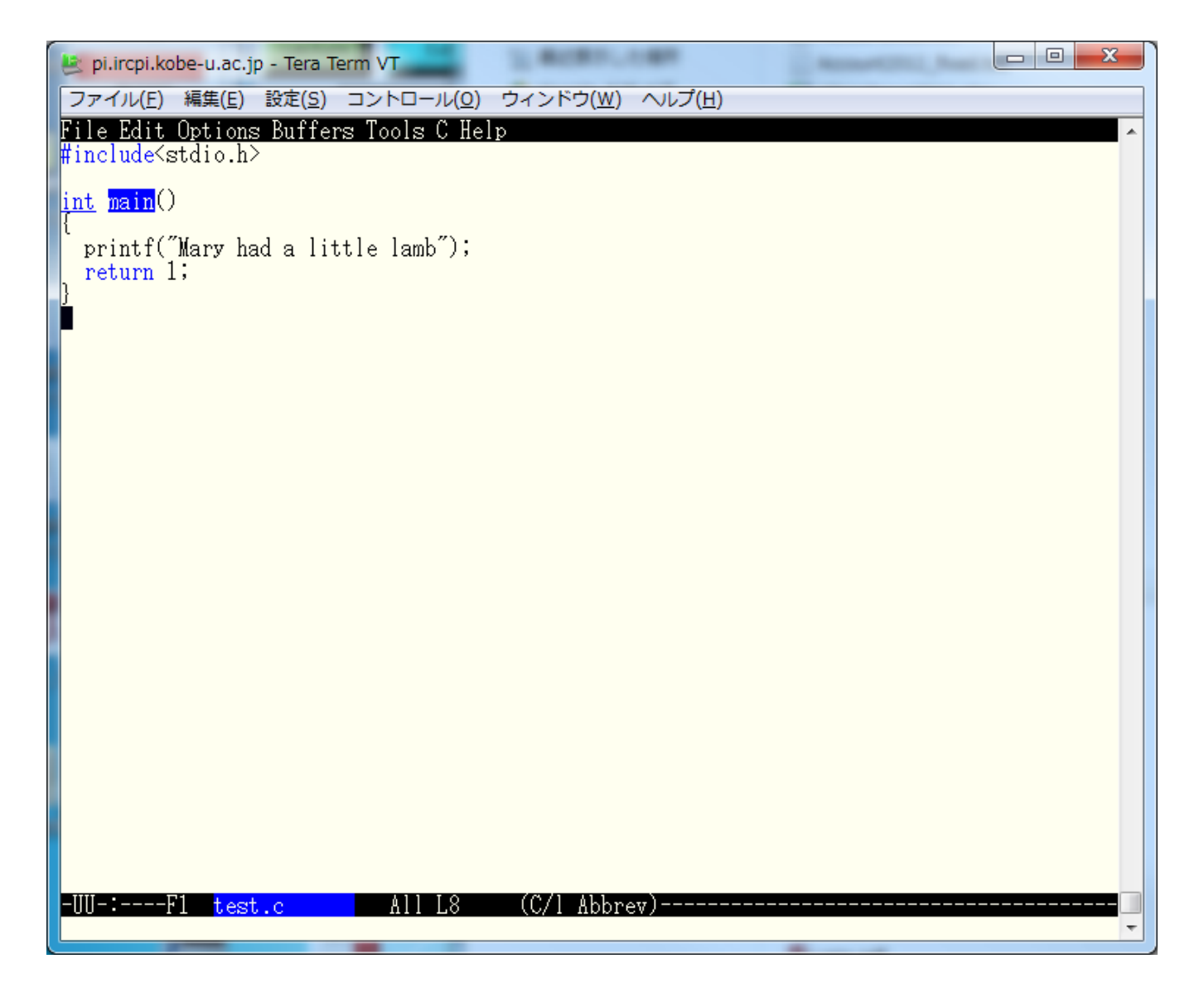

コピー&ペースト

•手順

- **1. C ‐space**.コピー(カット)領域開始位置を指定
- 2. コピー(カット)領域終了位置までカーソルを移 動
- **3. M ‐ w** (ESC を押してから <sup>w</sup>).上の <sup>1</sup>で指定した開 始位置から現在のカーソル位置までをコピー
- 4. 貼付けたいところまでカーソルを移動
- **5. C ‐ y**.コピー(カット)した領域をペースト

## 編集の取り消し(undo )

#### • **C‐ x u**

- 直前の編集を元に戻す
- 続けて押せば,さらに前の編集を取り消せる

練習

•コピー&ペーストで

Mary had <sup>a</sup> little lamb, Little lamb, little lamb. Mary had <sup>a</sup> little lamb.

と表示されるようにせよ.(入力しても簡単だ が,コピー&ペーストすること)

カット&ペースト

•手順

- **1. C ‐ @** ( C ‐space).コピー(カット)領域開始位置を 指定
- 2. コピー(カット)領域終了位置までカーソルを移 動
- **3. C ‐ w**.上の <sup>1</sup>で指定した位置から現在のカーソル 位置までをカット
- 4. 貼付けたいところまでカーソルを移動
- **5. C ‐ y**.コピー(カット)した領域をペースト

#### 便利なカット

 $\bullet$  **C‐k**.現在のカーソル位置から行末までをカッ ト

–一行まるまるカット&ペーストする時に便利

- $\bullet$  そのままカットを繰り返すと,連続した複数行 をまとめてクリップボードに入れられる
	- 複数行まるまるカット&ペーストする時に便利

行末の改行までカットするためには, カットを2回連続して行う

![](_page_16_Picture_0.jpeg)

• C‐w によるカット,C‐k によるカットをそれぞれ 試してみなさい.(もちろん,その後ペーストし てみる)

検索

- $\bullet$  **C‐<sup>s</sup>**.入力文字を検索,移動(カーソル位置か ら下へ)
	- – 探している文字列を見つけたら,「enter」やカーソ ルキーで編集モードに戻れる
	- – 文字列を見つけたあとに CTRL+s をもう一度押す と,その次の出現箇所を検索
- $\bullet$  **C‐<sup>r</sup>**.同じく検索,移動(カーソル位置から上 へ)

![](_page_18_Picture_0.jpeg)

• 次のファイルを開き,色々なカーソル移動方 法を試してみよ

/tmp/week1/songs.txt

![](_page_18_Picture_3.jpeg)

# バッファ

- •• Emacsでのファイルの作成・編集は, バッファ と呼ばれる作業領域で行われる
- • 通常,画面に表示されているバッファは一つ だが、内部的には複数のバッファを保持でき る

![](_page_19_Picture_3.jpeg)

バッファを切り替えることで,異なるバッファ (ファイル)間でもコピー&ペーストが可能

# バッファの切り替え

#### •**C‐xb**( C‐x を押してから b).エコー領域で切り 替えたいファイル名を指定

- Hey Diddle Diddle

Hey diddle diddle, The cat and the fiddle, The cow jumped over the moon, The little dog laughed to see such sport, -EEE:---F1 songs.txt (Text)----10:48/ Top L1 Switch to buffer (default test.c):

※そのままEnterを押すと、デフォルトのバッファに切り替わる

## バッファの切り替え

#### • 続けてタブを押すと,画面が二分割されて, 切り替え可能なバッファ名が表示される

![](_page_21_Picture_14.jpeg)

## 複数バッファの表示

- **C ‐ x 2**.画面が 2分割される.
- •**C‐ x<sup>o</sup>**.バッファ間でカーソルを移動.
- **C ‐ x 0**.今カーソルがあるバッファだけを残して, 画面分割解除

![](_page_23_Picture_0.jpeg)

• バッファを切り替えて,songs.txt から適当な歌 詞を test.c の printf 部分に貼付けなさい.

•• 複数バッファの表示を試してみなさい. 試した あとは,画面分割を解除して,元の一バッファ 表示に戻すこと.

## Emacs の終了の仕方

![](_page_24_Picture_1.jpeg)

#### 課題(練習)

• 自宅,あるいは研究室のパソコンから pi にログインしなさい.

–OSは問わない

 $\bullet$  自宅,あるいは研究室のパソコンから pi に ファイルをコピーしなさい.

何のファイルでも良い

• pi 上で,下記を実行しなさい(締切:次回授業 日の前日**23:59**まで)

\$ echo | mail –s 自分のアカウント名 kobeuniv.compra1@gmail.com